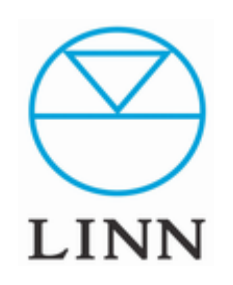

# LINN Manage Systemへのログイン方法

How to Login Manage System

## LINN アカウントの作成

① LINN Manage Systemをお使い頂くにあたり、 LINNのアカウントを取得する必要があります。

最初に、操作ソフト「KAZOO」を起動し、 ウインドウ左上の 3本線をクリックします。

②ウインドウ右下の「設定」をクリックします。 「セッティング」画面になり、 上部にある「LINN Account」をクリックし、 「Log In」ボタンの下の「Sign-Up」をクリック します。

③Register(登録画面)になりますの で、メールアドレス、パスワード( 2 回 入力)を入力します。

「Register」のボタンを押すと Activation ウインドウが開きます。

登録したメールアドレスにLINNより メールが届きますので、そこに明記 されている「Activation Code」を Activation ウインドウに入力するか、 認証するためのリンクをクリックする ことで承認されます。

※到着するメールにより異なる場合 がございます。

これで登録は完了です。

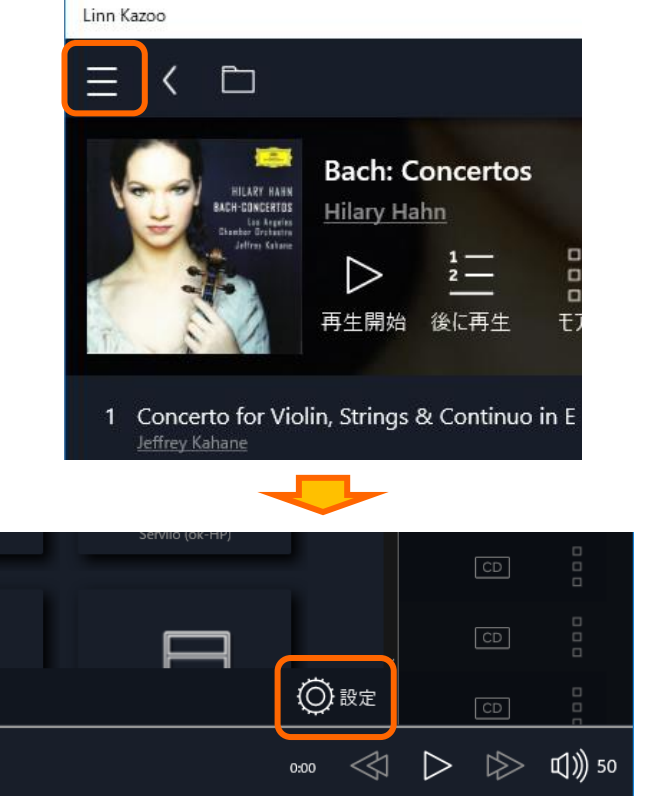

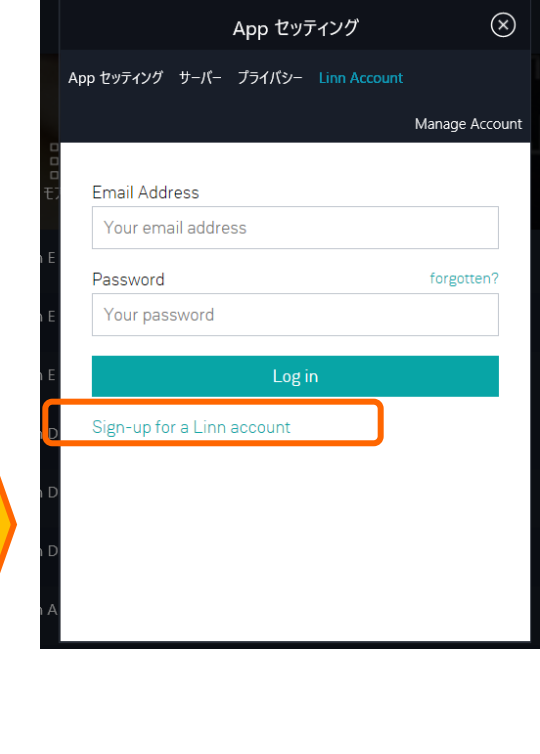

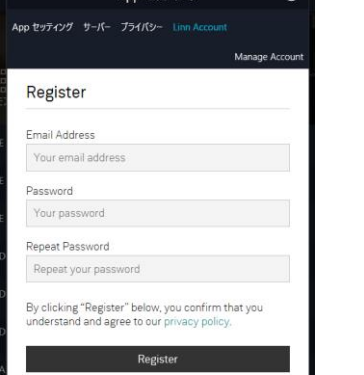

Ann ヤッティング

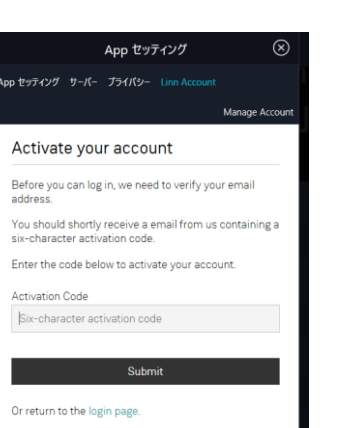

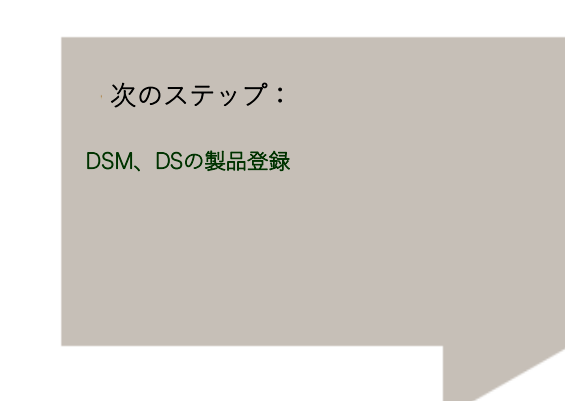

### DS、DSM製品の登録

① アカウントが設定終了後、 次に製品を登録します。

操作ソフトKazooを起動し、 左上のメニューマークをクリックののち、 右下の「設定」項目をクリックします。

アカウント作成済でしたら、表示されたウインドウの右側にある 「LINN Account」をクリックし、ログインします。

ログイン完了しますと、お持ちのDS,DSM製品が表示されますので 右記のように、該当する製品の横にある「Add」を押すと 「Remove」へ変わります。

これで登録が完了です。

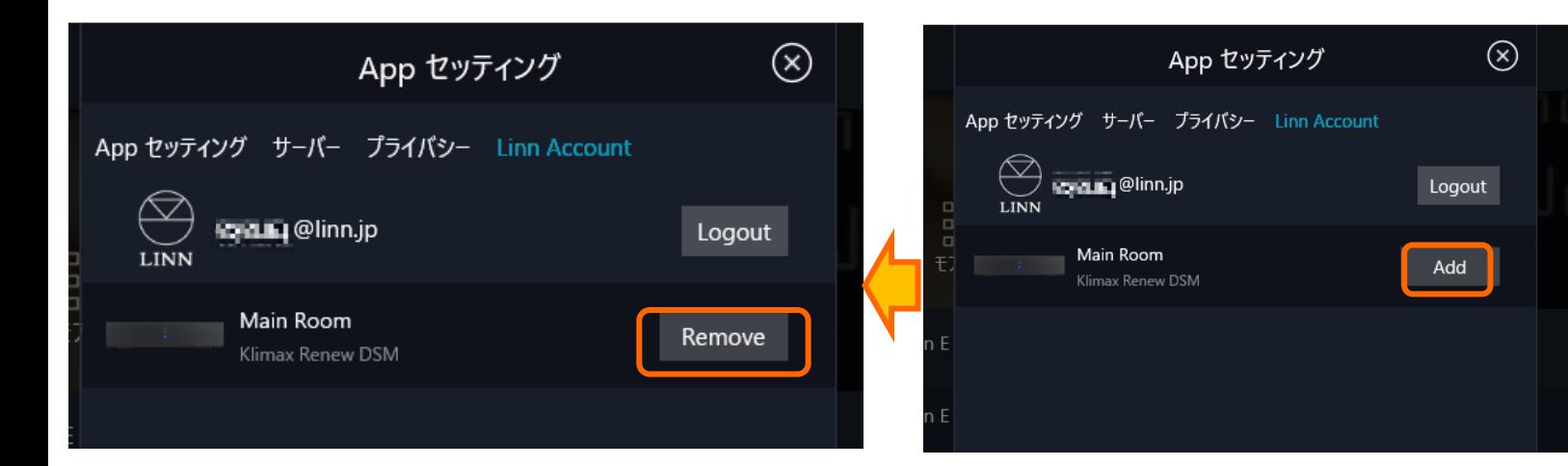

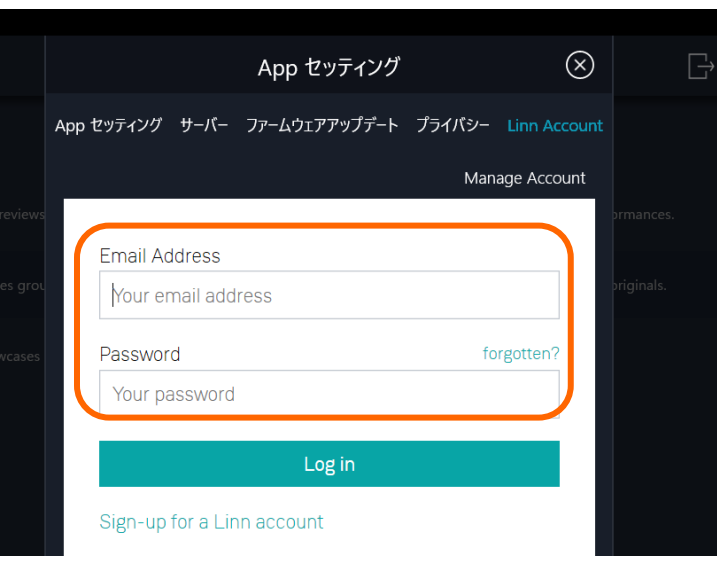

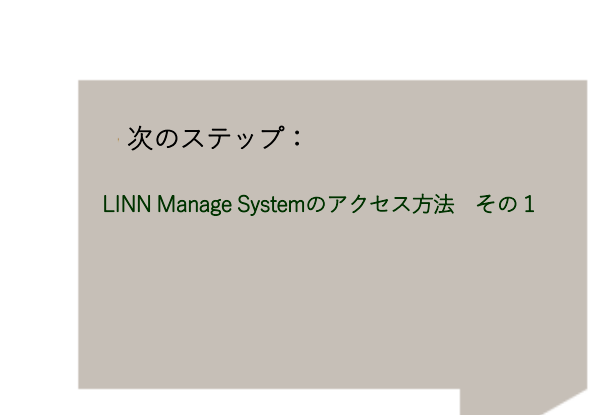

#### Manage System へログイン

① 前ページにてお使いの製品の登録が完了後、下記のリンクより設定サイト「Manage Systems」へアクセスします。

<LINN Manage Systems> <https://www.linn.co.uk/account/music-systems>

②ログインのためのウインドウが表示されますので、ご登録いただいたID(メールアドレス)とパスワードを入力します。

③ログインできましたら、右のウインドウに切り替わり、お使いのDS/DSMが表示されます。

④設定を変更されたい場合は、製品の画像の左下にある「Edit Settings」をクリックしてください。

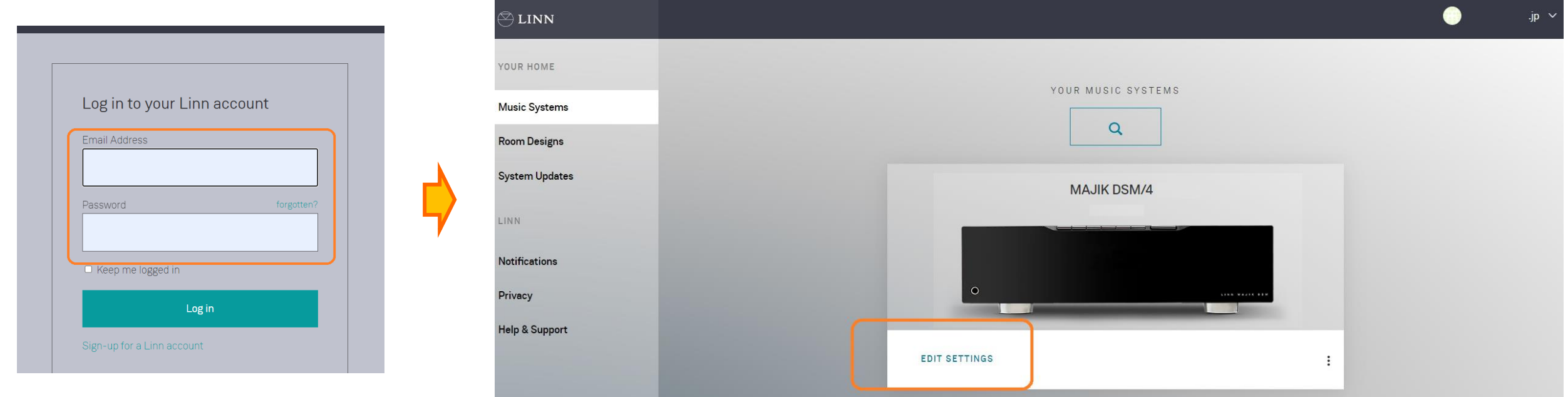

#### Manage System でのEdit

① 前ページにて、製品の「Edit Settings」をクリックしますと、下記のようなウインドウに切り替わり、 Konfigの「CONFIGURATIOIN」タブと同様の設定がこの画面で操作頂けます。

②右側、縦一列がメニューで、その設定項目が右側のウインドウに表示されます。 Konfigと同様に、設定を行いたいメニューを選択し、その詳細を右側で設定します。

※詳細につきましては、後日、「Manage Systems」マニュアルにてご案内をさせて頂きます。

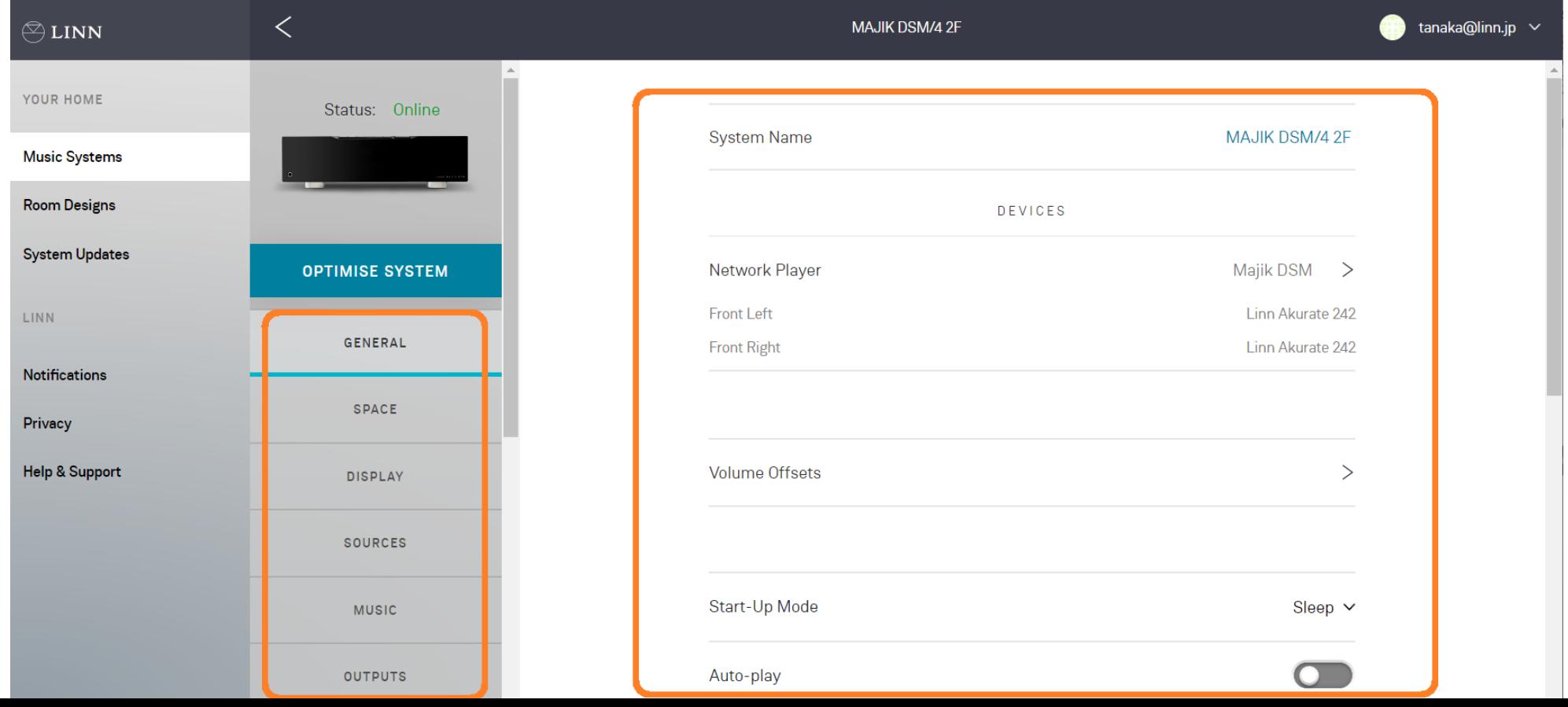